# 主機板内建 VGA Driver 英文使用手册

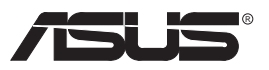

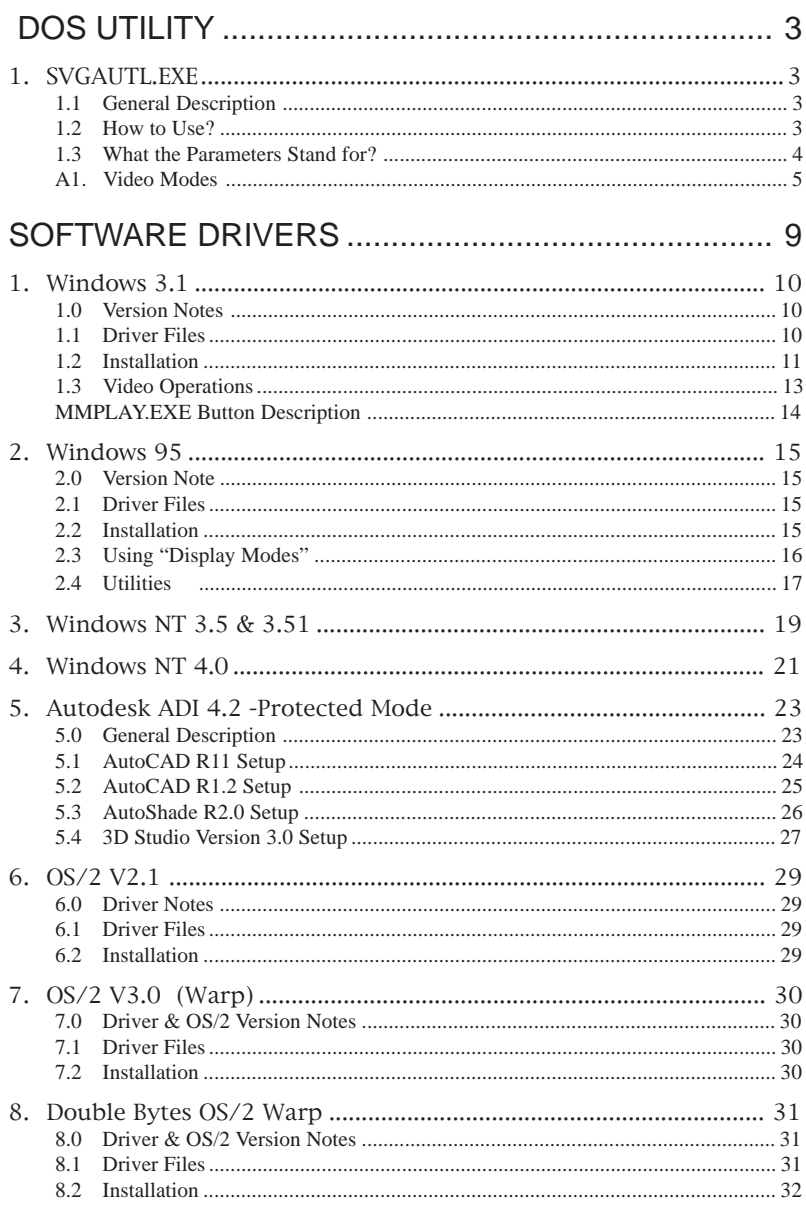

## DOS Utility

## 1. SVGAUTL.EXE

### 1.1 General Description

SVGAUTL.EXE is one of the utilities of SiS 5597/5598. It supports three functions:

DOS UTILITY

- (1) Video Mode Setting
- (2) Frame Rate Setting
- (3) Power Saving Setting

Since SiS 5597/5598 supports many enhanced Text Mode and Graphic Mode, you can use SVGAUTL.EXE to select the desired video mode. For 640x480, 800x600, 1024x768, and 1280x1024 resolutions, SiS 5597/5598 supports multiple frame rates. If your monitor could synchronize with these frame rates, you can use SVGAUTL.EXE to get advantage.

SiS 5597/5598 also supports VESA DPMS Power Saving Modes. SVGAUTL.EXE can help you to set the capability.

### 1.2 How to Use?

#### **To use SVGAUTL.EXE:**

- 1. Type SVGAUTL in the directory where it resides. For example, C:\> SVGAUTL **<Enter>** (assuming SVGAUTL.EXE is in C:\)
- 2. The Main Menu would appear and direct you to configure SiS 5597/5598.
- 3. When you complete configuration, you may save your preferences to AUTOEXEC.BAT file and use it as your power-on (or hardware reset) default environment.

### 1.3 What the Parameters Stand for?

The meaning of parameters used by SVGAUTL.EXE are explained below:

Syntax:

>SVGAUTL [/D:mode\_no] [/F0:n0] [/F1:n1] [/F2:n2] [/F3:n3] [/PA:ta] [/PB:tb] where

- /D: Set the Video Mode to be mode\_no which is a hex number. For example: Set 1024x768 256 color graphic mode. >SVGAUTL /D:38 <Enter>
- /F0: For 640x480, set frame rate to be n0 Hz. Three available frame rates are 60, 72, and 75 Hz. For example : Set 640x480 graphic mode with 60Hz frame rate >SVGAUTL /F0:60 <Enter>
- /F1: For 800x600, set frame rate to be n1 Hz. Four available frame rates are 56, 60, 72, and 75 Hz. For example : Set 800x600 graphic mode with 72Hz frame rate. >SVGAUTL /F1:72 <Enter>
- /F2: For 1024x768, set frame rate to be n2 Hz. Four available frame rates are 87 (Interlace), 60, 70, and 75 Hz. For example : Set 1024x768 graphic mode with 60Hz frame rate. >SVGAUTL /F2:60 <Enter>
- /F3: For 1280x1024, set frame rate to be n3 Hz. Two available frame rates are 87 (Interlace) and 60 Hz. For example : Set 1280x1024 graphic mode with 60Hz frame rate. >SVGAUTL /F3:60 <Enter>
- /PA: Set Standby Timer to be ta minutes.  $(0 < ta < 15 min.)$ For example : Set Standby Timer be 5 minutes. >SVGAUTL /PA:5 <Enter>
- /PB: Set Suspend Timer to be the minutes.  $(0 <$  th $<$  15 min.) For example : Set Suspend Timer be 5 minutes. >SVGAUTL /PB:5 <Enter>
- **NOTE:** 1. Suspend Time would be "ta + tb". (i.e. standby time + suspend time) 2. The timers will not be very accurate and would just be around the time.

### A1. Video Modes

#### **A1.1 Standard VGA Modes**

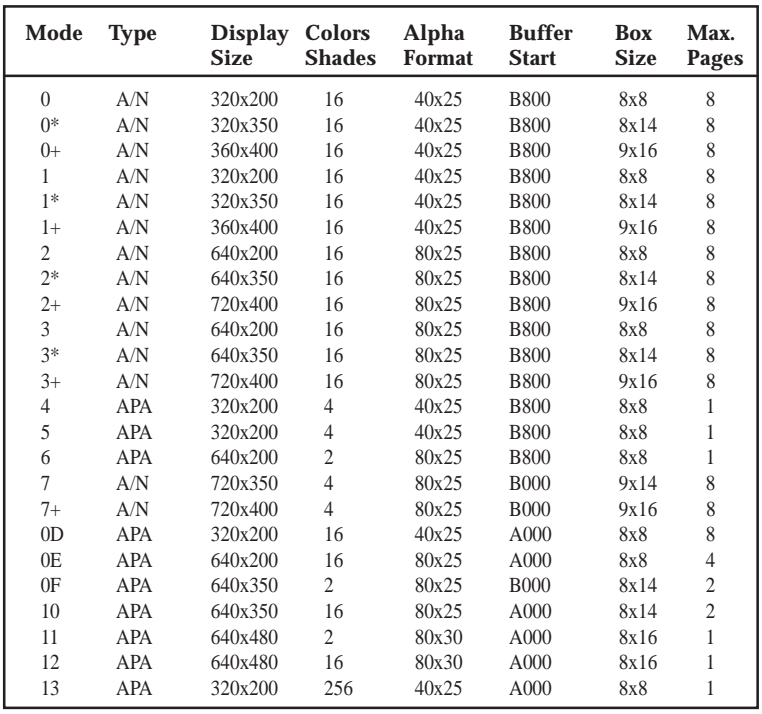

DOS Utility<br>Wideo Modes) **DOS Utility (Video Modes)**

**NOTE:** 1. A/N: Alpha/Numeric

2. APA: All Point Addressable (Graphics)

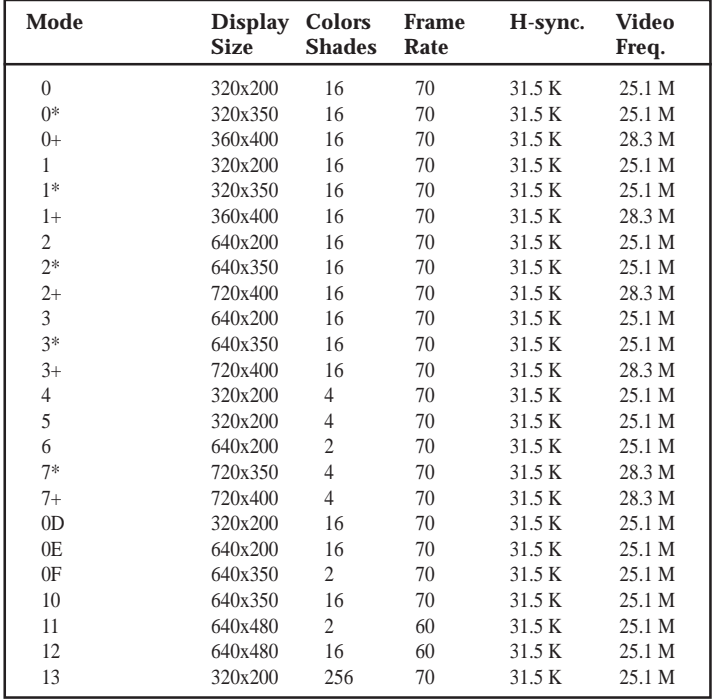

**NOTE:** i - interlaced mode

n - noninterlaced mode

#### **A1.2 Enhanced Video Modes**

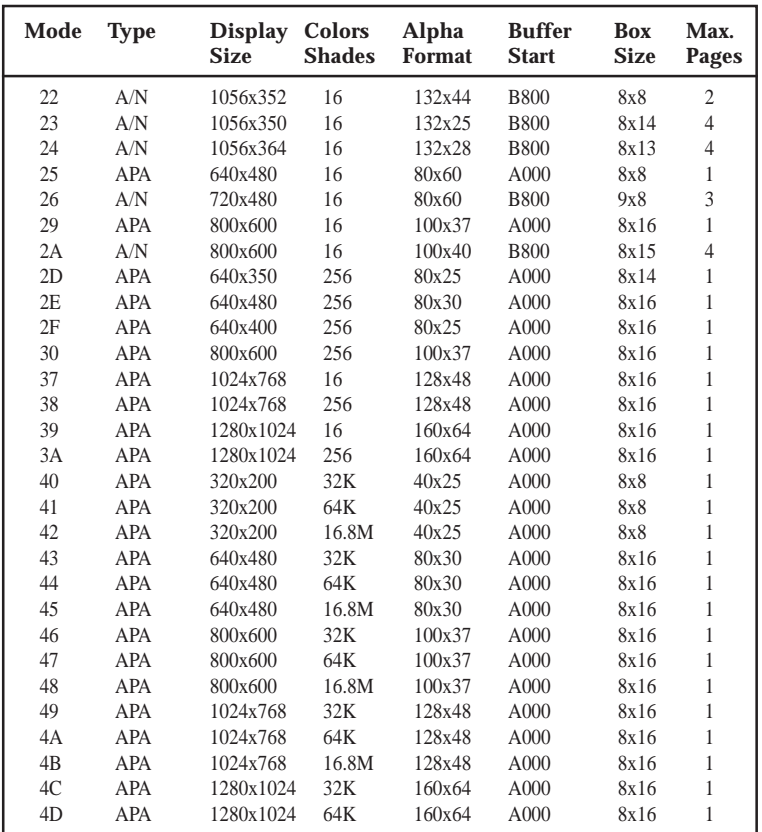

**NOTE:** 1. A/N: Alpha/Numeric 2. APA: All Point Addressable (Graphics)

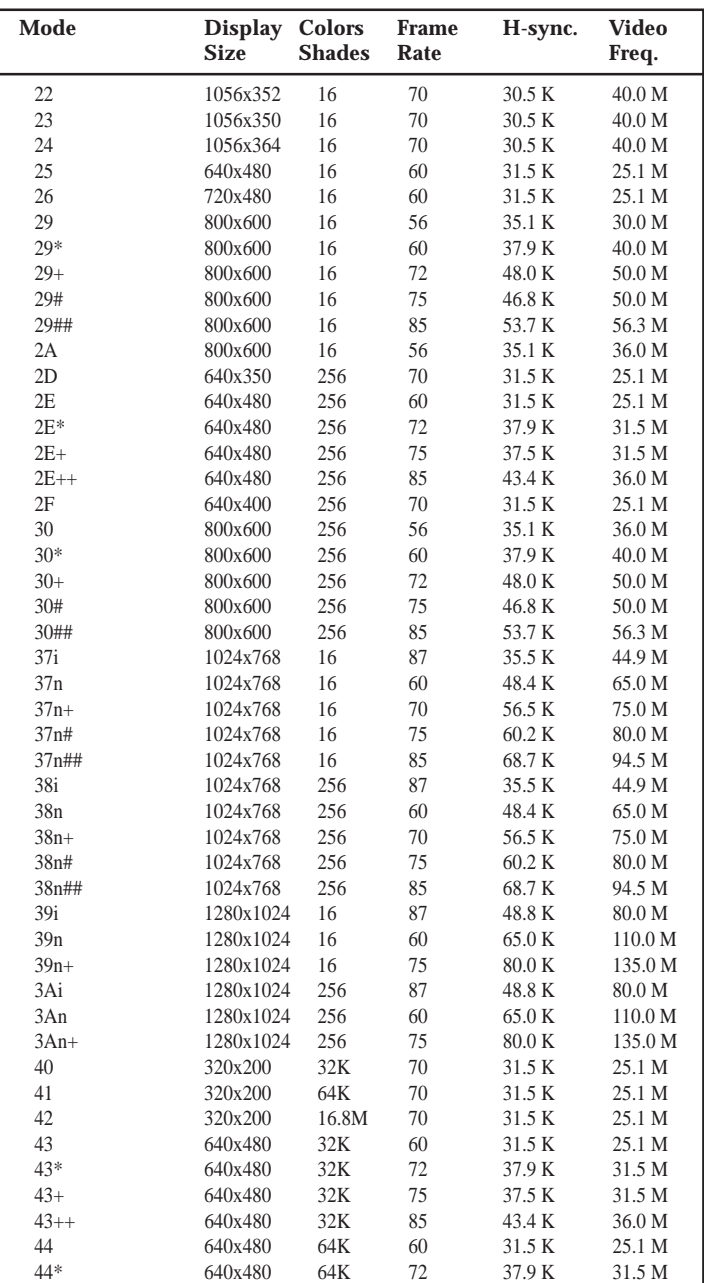

## DOS UTILITY

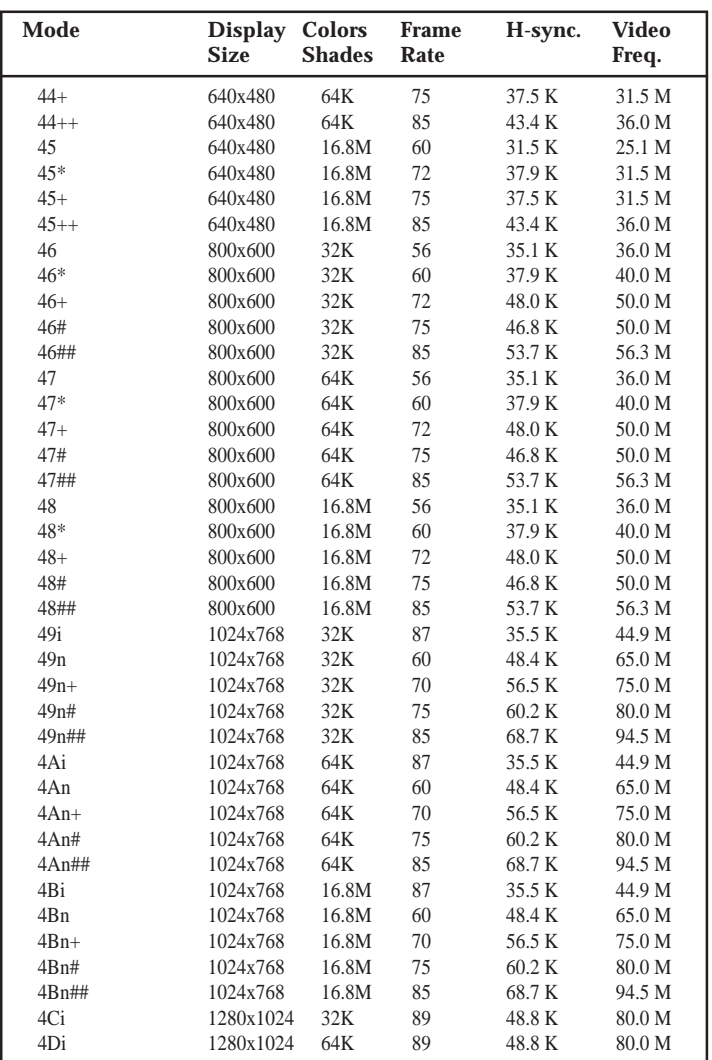

**NOTE:** i - interlaced mode

n - noninterlaced mode

**\* For the limitation of memory bandwidth in 1MB DRAM configuration, the following video modes are not supported in 1MB configuration: modes 45\*, 45+, 46+, 46#, 47+, and 47#.**

## Software Drivers

To make use of the advance features of SiS 5597/5598, extended graphic and text modes are supported by software application drivers developed by SiS. The following applications are currently supported:

- **•** 3D Studio Ver. 3.0
- **•** AutoCAD/386 Release 11, 12
- **•** AutoShade/386 Ver. 2.0
- **•** MicroSoft Windows 3.1
- **•** MicroSoft Windows NT Ver. 3.1, 3.5, 3.51, 4.0
- **•** MicroSoft Windows 95
- **•** OS/2 Presentation Manager 2.1 & 3.0

## 1. Windows 3.1

### 1.0 Version Notes

The following descriptions apply to "SiS 5597/5598 Driver Release V1.03" and maybe later release version but not guaranteed.

### 1.1 Driver Files

The enclosed SiS 5597/5598 Windows 3.1 driver contains SETUP.EXE and other installation-related files.

### 1.2 Installation

#### **1.2.1 Unpack & Copy**

To unpack and copy drivers to where they should reside, please follow the procedures below:

- 1. Boot up Windows using standard VGA mode.
- 2. In Windows Program Manager Screen, choose "File" item.
- 3. In "File Item List", choose "Run" item.
- 4. In "Run" Screen, select your driver source, e.g. D:\MM\WIN31\SETUP.EXE
- 5. Follows the directions appeared on the screen to complete the unpack & copy procedures.
- 6. After unpack & copy complete, a SiS Multimedia Vx.xx" program group would be created and shown on screen.
- 7. In the "SiS Multimedia Vx.xx" program group, there would be five icons:
	- (1) SiS Multimedia Manager: To create a small "SiS Multimedia" icon on the corner of the screen.
	- (2) SVGA Setup: SiS VGA graphics configuration system
	- (3) SiS MMPlayer: To create a SiS MMPlayer" VCP-like icon on the screen.
	- (4) Center Screen: An utility to adjust the position of display on the screen.
	- (5) Uninstall utility.

#### **1.2.2 Graphics Setup**

- 1. In "SiS Multimedia Vx.xx" program group, choose "SVGA Setup" icon to enter "SiS VGA Configuration System" screen.
- 2. In "SiS VGA Configuration System" Screen, choose which options you would like to use.
- 3. After completing your selections, choose "OK" to make all your selections effective.
- 4. Choose "Restart Windows" to reboot Windows using new settings. Or, choose "Continue" to continue your current Windows processes. (But when you reboot Windows, the new settings would take effect)

#### **1.2.3 Power Saving Setup in Windows**

- 1. In "SiS VGA Configuration System" screen, choose "power saver" item to enter "Power Saver" screen.
- 2. In "Power Saver" Screen, choose which options you would like to use.
- 3. After completing the selections, choose "OK" to make all your selections effective.
- 4. After complete setup, the power saver would take effect as you request when time up and you may continue your normal process.

#### **1.2.4 Zoom\_Key Setup**

In "SiS VGA Configuration System" screen, choose "zooming" item to define "hot keys" for zoom-in or zoom-out screen without entering setup program.

#### **The operation principles of zoom-in and zoom-out are as follow:**

(1) The resolution change sequence for zoom-in is

 $1024x768$  ===>  $800x600$  ===>  $640x480$ 

(2) The resolution change sequence for zoom-out is

640x480 = =  $\geq$  800x600 = = > 1024x768

(3) But you must first be able to zoom-in before you may zoom-out, that means you can not get a resolution larger than that you setup.

#### **To use this feature, please follow the procedures below:**

- 1. In "SiS VGA Configuration System" screen, choose "zooming" item to enter "Zooming Hotkey" screen.
- 2. In "Zooming Hotkey" Screen, choose which "hot key" you would like to use and enable it.
- 3. After completing the selections, choose "OK" to make all your selections effective.
- 4. After complete setup, you may use your own defined hot key to zoom-in or zoomout screen.

#### **1.2.5 Notes**

The power saver's timer settings would be effective even exit Windows back to DOS.

### 1.3 Video Operations

#### **1.3.1 DCI Function**

SiS 5597/5598 supports DCI driver for software MPEG playback and other media player programs which could take advantage of DCI.

The SiS 5597/5598 DCI driver is automatically loaded during "Windows Driver Unpack & Copy" process. Therefore it should be transparent to the end-user and any media players could take advantage of it.

#### **1.3.2 SiS MMPlay (SW MPEG)**

To make SW MPEG playback more friendly than original SW MPEG player supplier provided, SiS provide an MMPlayer application program to provide an VCP-like (Video Cassette Player) interface.

To take advantage of the SiS MMPlayer, you must first install "SW MPEG Player". All the SiS provided is just an interface but not a SW MPEG Player at present. If the SW MPEG Player does not exist, the SiS MMPlayer will not work. (Xing or Mediamatics SW MPEG Player supported)

#### **To use the SiS MMPlayer, you just follow the procedures below:**

- 1. In "SiS Multimedia Vx.xx" program group, choose "SiS MMPlayer" icon and SiS MMPlayer VCP-like icon would appear.
- 2. Enjoy the SW MPEG playback as you like.

### MMPLAY.EXE Button Description

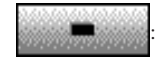

: Power On/Off

: Open File & Type Control

: Minimize This Application

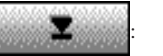

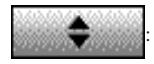

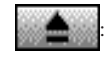

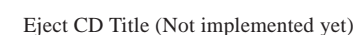

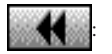

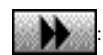

: Fast Forward

: Fast Backward

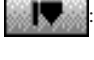

: Mark in

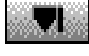

: Mark out

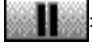

Pause

: Play

: Stop

: End

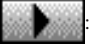

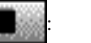

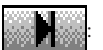

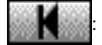

: Begin

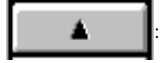

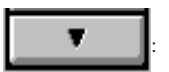

: Volume decrease (Not implemented yet)

: Volume increase (Not implemented yet)

## 2. Windows 95

### 2.0 Version Note

The following descriptions apply to "SiS 5597/5598 Driver Release V1.03" and maybe later release version but not guaranteed.

#### 2.1 Driver Files

1 The enclosed SiS 5597/5598 Windows 95 drivers files are:

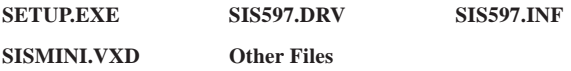

2. All the 16-color, 256-color, 32K/64K-color, and 16M-color drivers are available.

### 2.2 Installation

- 1. Boot up Windows 95.
- 2. In Windows 95 "Booted" Screen, select "My Computer" icon.
- 3. In "My computer" Screen, select "Control Panel" icon.
- 4. In "Control Panel" Screen, select "Display" icon.
- 5. In "Display Properties" Screen, select "Settings" item.
- 6. In refreshed "Display Properties" Screen, select "Change Display\_Type" item.
- 7. In "Change Display Type" Screen, select "Adapter Type ==> Change" item.
- 8. In "Select Device" Screen, select "Have Disk..." item.
- 9. In "Install From Disk" Screen, select your driver source, e.g. A:\WIN95
- 10. In new "Select Device" Screen, "SiS 5597/5598" would appear and select "OK". Then Windows 95 would perform driver installation.
- 11. After completing installation, Windows 95 would go back to "Change Display Type" Screen, select "Close" item.
- 12. Windows 95 would go back to "Display Properties" Screen, select "Close" or "Apply" item.
- 13. In "System Settings Change" Screen, select "Yes" item to restart your computer.
- 14. After restarting, Windows 95 will run on 640x480x256 color, 60NI.

### 2.3 Using "Display Modes"

- 1. Go to "Display Properties" Screen and you will find that "Display Modes" item had been added.
- 2. First select "Display Modes" item and you may select desired resolution by changing "Desktop area" pointer, desired color by changing "Color palette" value, desired font size by changing "Font size", and desired refresh rate by changing "Refresh rate".
- 3. After completing selection, select "OK" or "Apply" to complete the whole installation.
- 4. In "SiS 5597/5598 Settings" Screen, select "OK".
- 5. Two cases happen :
	- a). You did not change "color" and/or "font size".
		- 1. "SiS 5597/5598 Settings" Screen appears again.
		- 2. Select "Yes" and you may work on your selected mode now.
	- b). You changed "color" and/or "font size".
		- 1. System will reboot.
		- 2. You may work on your selected mode now.

#### 2.4 Utilities

#### **2.4.1 Installation**

- 1. From "Start Menu", select "Run" item.
- 2. In "Run" Screen, select your source execution file.

e.g. D:\MM\WIN95\SETUP.EXE

- 3. In "SiS Multimedia Setup Ver x.xx", select "OK".
- 4. A "SiS Multimedia Vx.xx" program group would be created and shown on screen, select "Restart Now".
- 5. In the "SiS Multimedia Vx.xx" program group, there are three icons:
	- (1) SiS Multimedia Package: To create a small "SiS Multimedia" icon on the corner of the screen.
	- (2) SiS MMPlayer: To create a "SiS MMPlayer" VCP-like icon on the screen.
	- (3) Center Screen: An utility to adjust the position of display on the screen.
- 6. "SiS Multimedia V x.xx" program group has been created, select "Restart Now".

#### **2.4.2 Operation**

For Video Operations ("SiS MMPlayer"), please refer to Section 1.3.

## 3. Windows NT 3.5 & 3.51

### 3.0 Version Note

The following descriptions apply to "SiS 5597/5598 Driver Release V1.03" and maybe later release version but not guaranteed.

#### 3.1 Driver Files

(1) The enclosed SiS 5597/5598 Windows NT 3.5 & 3.51 drivers are:

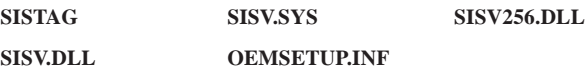

(2) All the 16-color, 256-color, 32K/64K-color, and 16M-color drivers are available.

### 3.2 Installation

- 1. Select Control Panel from Main group.
- 2. Select Display icon.
- 3. Select Change Display Type from Display Settings.
- 4. Select Change from Display Type.
- 5. Select Other from Select Device.
- 6. Place the SiS 5597/5598 CD-title Disk into CD-ROM Drive.
- 7. When the "Install from Disk" dialog box appears, type the directory storing the drivers and click "OK".

The directory in CD-Title is at "D:\MM\WINNT\WINNT35".

- 8. Select Install and click "Yes" when the "Installing Driver" dialog box appears.
- 9. Select New when the "Windows NT Setup" dialog box appears.
- 10. Click "Continue" A message will appear stating that the drivers were successfully installed. Click "OK". You must now restart Windows NT 3.51.

### 3.3 Selecting Resolution and Color Depth

- 1. Select Control Panel from Main group.
- 2. Select Display icon.
- 3. Select Color Palette to change between 16 colors, 256 colors, 32768 colors, 65536 colors, and 16777216 colors.
- 4. To select desktop resolution size, go to the Desktop area and use the slide bar to change resolution from 640x480, 800x600, 1024x768, and 1280x1024.
- 5. Select Test to test the resolution.

If the display test screen was good then select "Yes" when the "Testing Mode" dialog box appears. If the display test screen was bad then select "No". Windows NT will give you an error message.

6. If the display test screen was good and you select "Yes", Windows NT 3.51 will prompt you to restart Windows NT 3.51.

## 4. Windows NT 4.0

#### 4.0 Version Note

The following descriptions apply to "SiS 5597/5598 Driver Release V1.03" and maybe later release version but not guaranteed.

#### 4.1 Driver Files

(1) The enclosed SiS 5597/5598 Windows NT 4.0 drivers are:

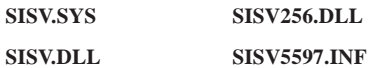

(2) All the 16-color, 256-color, 32K/64K-color, and 16M-color drivers are available.

#### 4.2 Installation

- 1. Click "Start" menu and select Control Panel from Settings group.
- 2. Select Display icon.
- 3. Select Settings of Display Properties.
- 4. Select Display Type.
- 5. Select Change from the Adapter Type area.
- 6. Select Have Disk of Change Display.
- 7. Place the SiS 5597/5598 CD-Title Disk into CD-ROM Drive.
- 8. When the "Install from Disk" dialog box appears, type the directory storing the drivers and click "OK".

The directory in CD-Title is at "D:\MM\WINNT\WINNT40".

- 9. When the "Change Display" dialog box appears, click "OK".
- 10. When the "Third-party Drivers" dialog box appears, click "Yes" A message will appear stating that the drivers were successfully installed.
- 11. Click "OK". You must now restart Windows NT 4.0.

### 4.3 Selecting Resolution and Color Depth

- 1. Click "Start" menu and select Control Panel from Settings group.
- 2. Select Display icon.
- 3. Select Settings.
- 4. Select Color Palette to change between 16 colors, 256 colors, 32768 colors, 65536 colors, and 16,777,216 colors.
- 5. To select desktop resolution size, go to the Desktop area and use the slide bar to change resolution from 640x480, 800x600, 1024x768, and 1280x1024.
- 6. Select Test to test the resolution. If the display test screen was good then select "Yes" when the "Testing Mode" dialog box appears. If the display test screen was bad then select "No". Windows NT 4.0 will give you an error message.
- 7. Click "OK". If the display test screen was good and you select "Yes", Windows NT 4.0 will change the mode without restarting Windows NT 4.0.

## 5. Autodesk ADI 4.2-Protected Mode

### 5.0 General Description

#### **5.0.1 Driver Files**

1. The enclosed SiS 5597/5598 ADI driver contains the following file:

**RCPSIS.EXP** SiS ADI Driver (for all resolutions & colors)

**Note:** This version of ADI driver does not support 16-color operation.

- 2. This driver fits for a series of Autodesk Inc. products including:
	- (1) AutoCAD/386 R11
	- (2) AutoCAD/386 R12
	- (3) AutoShade/386 V2.0
	- (4) 3D Studio V3.0
- 3. Their installation procedures are different from one program to the others. But the first step of installation is the same for all these programs, that is "To unpack and copy drivers to where you would like them to reside." Therefore, we will state this step below.
- 4. As to the real installation procedures for each program, we will give a detail description in Sec. 5.1 to Sec. 5.4.

#### **5.0.2 Unpack & Copy**

To unpack and copy drivers to where they should reside, please follow the following procedures:

- 1. Run "INSTDRV.EXE" where it resides.
- 2. In "SiS Super VGA Drivers Installation" menu, select "A. ADI 4.2" to unpack and copy drivers. (To select, type "A")
- 3. In "Unpack & Copy ADI 4.2 Drivers" screen, **keyin the "drive:\directory" where these drivers would reside** (default C:\ADI42). Program would unpack & copy all related driver files to where you assign.
- 4. After "unpack and copy" completed, exit the INSTDRV.EXE program.
- 5. Refer to Sec. 5.1 to Sec. 5.4 for the real installation procedures for each program.

### 5.1 AutoCAD R11 Setup

- 1. The following procedures assume that
	- (1) You have completed "unpack & copy" procedure.
	- (2) Your ADI 4.2 drivers are located in C:\ADI42.
- 2. Add the following setting to your own batch file for AutoCAD R11 (say ACADR11.BAT) or to your "AUTOEXEC.BAT" file:

SET DSPADI=\ADI42\RCPSIS.EXP <Enter>

- 3. Delete the configure file ACAD.CFG resides in \ACAD directory.
- 4. Type ACADR11 <Enter> to configure your AutoCAD R11 system.
- 5. In "Select Display Device:" item, choose "ADI P386 V4.0/4.1 display"
- 6. In "Select Display Resolution" screen, choose which display driver you want to use.
- 7. Go through the whole instructions, and the system would start with the desired display setting.

### 5.2 AutoCAD R1.2 Setup

- 1. The following procedures assume that
	- (1) You have completed "unpack & copy" procedure.
	- (2) Your SiS ADI 4.2 drivers are located in C:\ADI42.
	- (3) Your AutoCAD R12 program is located in C:\ACADR12.
	- (4) Your AutoCAD R12 default drivers are located in C:\ACADR12\DRV.
	- (5) Your AutoCAD R12 configure file ACAD.CFG is located in C:\ACADR12.
- 2. Copy the following driver file to C:\ACADR12\DRV: RCPSIS.EXP.

You may complete this step by COPY C:\ADI42\RCPSIS.EXP C:\ACADR12\DRV.

- 3. Delete your original ACAD.CFG file. You may complete this step by DEL C:\ACADR12\ACAD.CFG.
- 4. Restart your AutoCAD R12 program as usual.
- 5. AutoCAD R12 will ask you to complete the configuration procedures since it can't find the configure file ACAD.CFG.
- 6. Follow the instructions of AutoCAD R12 to proceed configuration.
- 7. In "Available Video Displays:" item, choose the "SiS Super VGA ADI v4.2 Display and Rendering driver" item.
- 8. In "Select Display Resolution" screen, choose which display driver you want to use.
- 9. Go through the whole instructions, and the system would start with the selected display setting.

### 5.3 AutoShade R2.0 Setup

- 1. The following procedures assume that
	- (1) You have completed "unpack & copy" procedure.
	- (2) Your ADI 4.2 drivers are located in C:\ADI42.
- 2. Add the following settings to your batch file for AutoShade R2.0 (say SHADE2.BAT) or to your "AUTOEXEC.BAT" file.
	- (a) For display driver setting, SET DSPADI=\ADI42\RCPSIS.EXP.
	- (b) For rendering driver setting, SET RDPADI=\ADI42\RCPSIS.EXP.
- 3. Delete the configure file SHADE.CFG.
- 4. Type SHADE2 <Enter> to re-configure the AutoShade.
- 5. While prompting "Select display device:", choose "P386 AutoDesk Device Interface display driver."
- 6. While prompting "Select rendering display driver:", choose "P386 AutoDesk Device Interface rendering driver."
- 7. Go through all the instructions, the system would start with the desired display setting.

### 5.4 3D Studio Version 3.0 Setup

- 1. The following procedures assume that
	- (1) You have completed "unpack & copy" procedure.
	- (2) Your ADI 4.2 drivers are located in C:\ADI42.
- 2. Create your own **3D Studio V3.0 batch file (say 3DS3.BAT)** and add the following settings to it, or add the following settings to your **"AUTOEXEC.BAT"** file.
	- (1) **SET RCPADI=C:\ADI42\RCPSIS.EXP**
	- (2) **SET RDPADI=C:\ADI42\RCPSIS.EXP**
- 3. Execute the new 3DS batch file or reboot the computer using the new "AUTOEXEC.BAT" as to make the new settings effective.
- 4. Change your current working directory to \3DS3 (where your 3D Studio V3.0 usually resides).
- 5. Delete original configuration file "3DADI.CFG".
- 6. Type **3DS VIBCGF** <Enter> to configure your display environment.
- 7. After the "Company Register Screen" appears, press <Enter> to continue.
- 8. The "Video Environment Configuration Screen" will appear.

Please follow the following procedures to configure your video display environment.

- (1) In Main-Display" item,
	- (a) Press <Enter> The selection menu will appear.
	- (b) In selection menu, move cursor to **"RCPADI"**. Press <Enter> to select.
- (2) In "Material-Display" item,
	- (a) Press <Enter> The selection menu will appear.
	- (b) In selection menu, move cursor to **"RCPADI"**. Press <Enter> to select.
- (3) In "Render-Display" item,
	- (a) Press <Enter> The selection menu will appear.
	- (b) In selection menu, move cursor to **"RCPADI"** or **"RDPADI".** Press <Enter> to select.
- (4) Complete the other selections and exit configuration.
- 9. After exit configure, 3DS will boot automatically using the environment you just select.
- 10. If your previous configuration is OK, 3DS will ask you to make detail configuration for SiS 5597/5598 drivers. If this didn't happen, please check your previous procedures or contact the technical support people.
- 11. In the detail configuration for SiS 5597/5598 drivers, just follow the instructions appear on the screen and make your own choice. If you are confused in anything, contact the technical support people for solution.
- 12. After detail configuration, you will enter the 3DS main display screen and you may begin your 3D Studio work in the environment you make before.
- 13. Once completing the detail configuration, you may enter 3D Studio in the same configuration simply by type **\3DS3\3DS** <Enter> next time.
- 14. If you want to change your video configuration, just follow the procedures mentioned before to re-configure.

## 6. OS/2 V2.1

### 6.0 Driver Notes

The following descriptions apply to "SiS 5597/5598 Driver Release V1.03" and maybe later release version but not guaranteed.

#### 6.1 Driver Files

The enclosed SiS 5597/5598 OS/2 2.1 driver contains the following files:

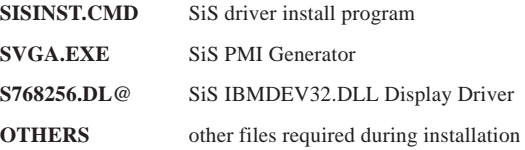

#### 6.2 Installation

Before install SiS 5597/5598 OS/2 drivers, make sure:

- 1. Install your OS/2 system using **"VGA display"** option (i.e. standard VGA).
- 2. Start your OS/2 system.

#### **Install SiS 5597/5598 OS/2 2.1 drivers as following procedures:**

- 1. Enter "OS/2 window" or "OS/2 full screen".
- 2. Change directory to which holds the SiS 5597/5598 OS/2 2.1 display drivers and type SISINST <Enter>.

For example, A:\OS2\SBCS.21>SISINST

- 3. All the Driver Files will be copied to a subdirectory C:\SISDRV and the "Select Screen parameters for SiS SVGA" menu appears and all the resolution (and color) and frame rate supported would be shown on the screen.
- 4. Choose which one you would like to use and click "OK".
- 5. Then installation program would complete all installation process and create a "SiS Setup" for future change mode usage.
- 6. Shutdown and reboot OS/2 to make your selection effectively.

## 7. OS/2 V3.0 (Warp)

### 7.0 Driver & OS/2 Version Notes

- 1. The following descriptions apply to "SiS 5597/5598 Driver Release V1.03" and maybe later release version but not guaranteed.
- 2. All the OS/2 Warp Versions up to SiS 5597/5598 driver Rev. 1.03 would be installed as described in this section except for Double Bytes OS/2 Warp (i.e. Chinese, Japanese, Korea, etc.).
- 3. For Double Bytes OS/2 Warp installation, please refer to "Sec. 8 Double Bytes OS/2 Warp".

### 7.1 Driver Files

The enclosed SiS 5597/5598 OS/2 3.0 driver contains the following files:

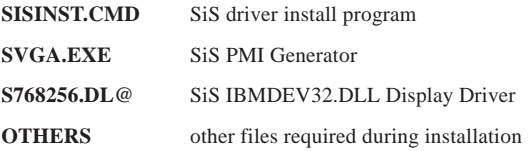

### 7.2 Installation

#### **Before install SiS 5597/5598 OS/2 drivers, make sure:**

- 1. Install your OS/2 system using **"VGA display"** option (i.e. standard VGA).
- 2. Start your OS/2 system.

#### **Install SiS 5597/5598 OS/2 Warp drivers as following procedures:**

- 1. Enter "OS/2 window" or "OS/2 full screen".
- 2. Change directory to which holds the SiS 5597/5598 OS/2 3.0 display drivers and type SISINST <Enter>. For example, A:\OS2\SBCS.30>SISINST
- 3. All the Driver Files will be copied to a subdirectory C:\SISDRV and the "Select Screen parameters for SiS SVGA" menu appears and all the resolution (and color) and frame rate supported would be shown on the screen.
- 4. Choose which one you would like to use and click "OK".
- 5. Then installation program would complete all installation process and create a "SiS Setup" for future change mode usage.
- 6. Shutdown and reboot OS/2 to make your selection effectively.

## 8. Double Bytes OS/2 Warp

### 8.0 Driver & OS/2 Version Notes

- 1. The following descriptions apply to "SiS 5597/5598 Driver Release V1.03" and maybe later release version but not guaranteed.
- 2. The following descriptions apply to "Double Bytes OS/2 Warp" only. (i.e. Chinese, Japanese, Korea, etc.)

#### 8.1 Driver Files

The enclosed SiS 5597/5598 Double Byte OS/2 3.0 driver contains the following files:

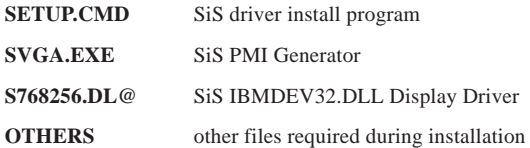

#### 8.2 Installation

**For Double Byte OS/2 Warp limitation, the installation process is a two phase installation and cannot complete the whole installation in one-time-process.**

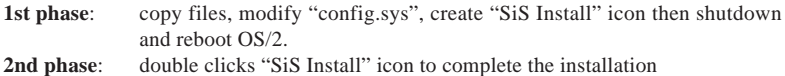

#### **Before install SiS 5597/5598 OS/2 drivers, make sure:**

- 1. Install your OS/2 system using **"VGA display"** option (i.e. standard VGA).
- 2. Start your OS/2 system.

#### **Install SiS 5597/5598 OS/2 Warp drivers as following procedures:**

#### **1st phase:**

- 1. Enter "OS/2 window" or "OS/2 full screen".
- 2. Change directory to which holds the SiS 5597/5598 OS/2 3.0 display drivers and type SETUP <Enter>. For example, A:\OS2\DBCS.30>SETUP
- 3. All the Driver Files will be copied to a subdirectory C:\SISDRV and "SiS Install" icon would be created.
- 4. After completing "setup" program, shutdown and reboot OS/2.

#### **2nd phase:**

- 5. After re-booting OS/2, double clicks "SiS Install" icon. Then the "SiS Install" icon would be executed automatically and "Select Screen parameters for SiS SVGA" screen would appeared on the screen.
- 6. Select the desired resolution (and color) and frame rate on this screen, then click "OK" to complete installation and "SiS Setup" icon would be created for future change modes and frame rate usage.
- 7. After completing installation, shutdown and reboot OS/2 to make your selection effectively.